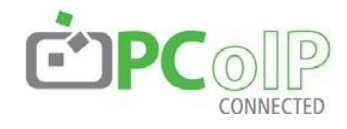

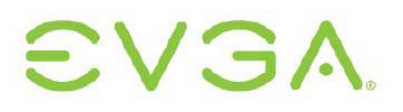

EVGA Corporation 2900 SATURN ST. SUITE B, BREA, CA 92821, USA

p +1 714 528 4500 f +1 714 528 4501 **www.evga.com**

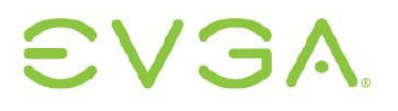

Les renseignements qui figurent dans ce document reflètent les vues actuelles d'EVGA Corporation à la date de la publication. Parce qu'EVGA doit répondre aux conditions changeantes du marché, ces renseignements ne sauraient être interprétés comme un engagement de la part d'EVGA, et EVGA ne peut pas garantir l'exactitude de toute information publiée ici après la date de la publication.

Le présent document est à caractère informatif uniquement. EVGA NE DONNE AUCUNE GARANTIE, EXPRESSE, TACITE OU RECONNUE PAR LA LOI, QUANT AUX INFORMATIONS FIGURANT DANS LE PRÉSENT DOCUMENT.

Respecter toutes les lois sur le copyright applicable est la responsabilité de l'utilisateur. Sans limitation des droits protégés par copyright, aucune portion de la présente publication ne peut être reproduite, enregistrée dans un système de recherche documentaire ou transmise sous quelque forme que ce soit et par quelque moyen que ce soit (électronique, mécanique, photocopie, enregistrement ou autre), ou à n'importe quelle fin, sans l'autorisation expresse écrite d'EVGA Corporation.

© 2009 EVGA Corporation. Tous droits réservés.

PC-over-IP et PCoIP sont des marques déposées de Teradici Corporation

# **EVGA**

### **Introduction**

Ce guide de l'utilisateur offre une vue d'ensemble des fonctions essentielles de la technologie PC-over-IP® (PCoIP®) d'EVGA. Pour obtenir des renseignements plus détaillés, veuillez vous reporter à la documentation citée en référence.

#### **Exemples de configuration**

Le présent document se sert de l'Interface Web pour l'administrateur pour présenter ses exemples de configuration. D'autres outils, comme la Console de gestion, peuvent fournir les mêmes fonctionnalités. Pour plus de détails sur la configuration de PCoIP, voir le Guide de l'utilisateur de l'interface pour l'administrateur [1] et les documentations portant sur d'autres outils.

### **Table des matières**

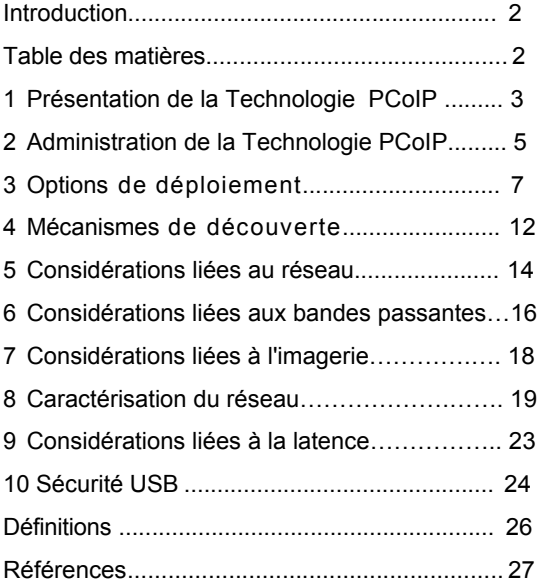

### **1 Présentation de la technologie PCoIP**

La technologie PC-over-IP® (ou PCoIP®) a été conçue pour permettre d'accéder au bureau de l'utilisateur depuis un PC hôte centralisé tout en offrant une expérience utilisateur immaculée, sans compromis, par le biais des réseaux IP standard ; y compris la vidéo double écran avec prise DVI, la compatibilité USB complète et l'audio en haute définition.

La technologie PCoIP permet de localiser le PC ou le matériel d'une station de travail dans le centre de données, tout en continuant de livrer une performance de bureau intacte.

#### **Figure 1-1 : Système PCoIP**

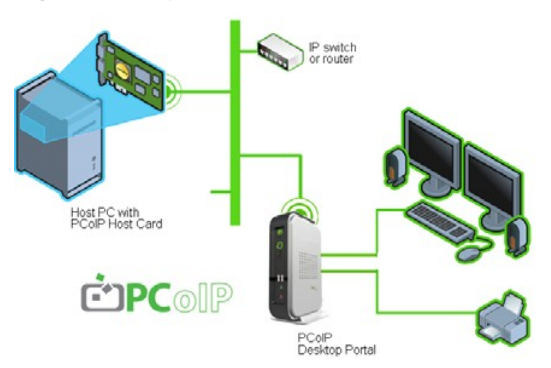

La technologie PCoIP combine la mise en réseau et une technologie exclusive de codage/décodage pour permettre la communication à distance du PC ou de la station de travail hôte. À l'aide du Portail de bureau, les dispositifs de bureau peuvent être utilisés comme à l'ordinaire, c'est-à-dire comme s'ils étaient directement connectés au PC ou à la station de travail hôte.

### **Hôte PCoIP**

La Carte hôte PCoIP PCIe est installée sur un PC hôte distant. La sortie DVI est connectée à la Carte hôte où la sortie DVI est compressée. La connexion bus de la Carte hôte PCIe établit un pont USB et audio en HD transparent à l'aide des pilotes USB et audio standard..

### **Portail PCoIP**

Au niveau du bureau, le Portail PCoIP décompresse et distribue les données vidéo, audio et USB. Le Portail PCoIP combine l'audio et les données du périphérique USB et retransmet le tout à l'Hôte.

Pour assurer la réactivité du bureau, le processus de compression, transmission et reconstruction s'effectue à grande vitesse – généralement en moins de temps qu'il n'en faut pour mettre à jour les images à l'écran.

Un Portail PCoIP peut être un dispositif de bureau indépendant, ou peut être intégré à un moniteur.

#### **SE et compatibilité des applications**

- Compatible avec tous les systèmes d'exploitation
- Testé de façon poussée avec Microsoft Windows ${}^{\circ}$  XP<sup>®</sup> et Windows Vista<sup>®</sup>
- Utilise les pilotes de périphérique USB et audio HD standard.
- Compatible avec toutes les applications PC du fait qu'aucune modification matérielle ou aucun SE n'est requis du côté du PC hôte.

### **Affichage**

• Faible latence et fréquence d'image optimale offrant imperceptiblement la même expérience utilisateur qu'un PC local.

• Processus de génération progressive des images qui rend exactement les images sur l'écran de l'hôte.

#### **Réseau**

• Emploie les réseaux IP existants et coexiste avec les données IP existantes.

• Optimise l'expérience pour une bande passante donnée en contrôlant de manière adaptative la qualité et la fréquence des images, et éventuellement en compressant le flux audio.

• S'adapte aux conditions changeantes du réseau et utilise moins de bande passante quand le réseau est congestionné.

• Peut être optimisé pour utiliser au minimum la bande passante dans les cas où celle-ci est restreinte (par ex. WAN d'une entreprise).

### **Entrée/Sortie**

• Pont USB complet pour tous les dispositifs USB (y compris les débits de données USB2.0 et USB1.1)

• Audio numérique bidirectionnelle et multi canal.

## VGA

#### **Sécurité**

- Le Portail PCoIP est un dispositif de bureau sans état qui ne stocke localement aucune donnée hôte et qui ne contient aucun système d'exploitation intégré nécessitant une quelconque protection.
- La communication Hôte-Portail emprunte deux flux sécurisés. Le flux des données de contrôle est sécurisé par des certificats numériques pour les authentifications mutuelles. Le flux de données de média est sécurisé par un algorithme de chiffrement AES.
- L'accès USB est entièrement configurable et peut être autorisé ou bloqué par l'ID de dispositif, de fournisseur ou de classe. Tout dispositif USB bloqué est arrêté au niveau du Portail pour assurer que la sécurité n'est pas compromise.

#### **Support informatique**

- Ni l'Hôte ni le Portail n'utilisent de système d'exploitation Windows ou Linux intégré, ce qui facilite et rend plus économique le support informatique.
- Le Portail ne requiert aucun pilote spécial pour prendre en charge les dispositifs : tous les dispositifs USB bénéficient d'un pont transparent vers le PC hôte.
- Un système PCoIP fournit une expérience familière à tous les utilisateurs de PC, tout en réduisant le besoin de formation pour les utilisateurs finaux, contrairement aux autres technologies de communication à distance.
- Pour les utilisateurs n'ayant pas besoin de la riche expérience que fournit la technologie PCoIP, le Portail peut également être employé comme client RDP.

# VGA

#### **Technologie PCoIP Guide de l'utilisateur**

**Figure 2-1 : Interface Web pour l'administrateur** 

### **2 Administration de la technologie PCoIP**

Les administrateurs (admins) disposent de plusieurs outils pour configurer les Hôtes et les Portails PCoIP :

- Interface Web pour l'administrateur PCoIP (Interface Web)
- Console de gestion PCoIP
- Service Broker pour les connexions
- Affichage à l'écran du Portail (Portail uniquement).

Ces outils permettent aux administrateurs de :

- Assigner l'appairage Hôte/Portail
- Voir et modifier les paramètres de configuration de réseau et de sécurité, ainsi que les autorisations des utilisateurs
- Voir les diagnostics de session et les informations sur les dispositifs.

Chaque outil prend en charge une série de fonctions différentes. Ce document prend comme exemple l'Interface Web pour l'administrateur. Pour plus d'informations, voir :

- Guide de l'utilisateur de l'Interface pour l'administrateur PCoIP [1]
- Guide de démarrage rapide de la Console de gestion PCoIP [2]
- Documentation du service Broker pour les connexions (de votre fournisseur).

#### **Interface Web**

L'interface Web permet aux administrateurs de configurer les points de terminaison à distance via un navigateur Web.

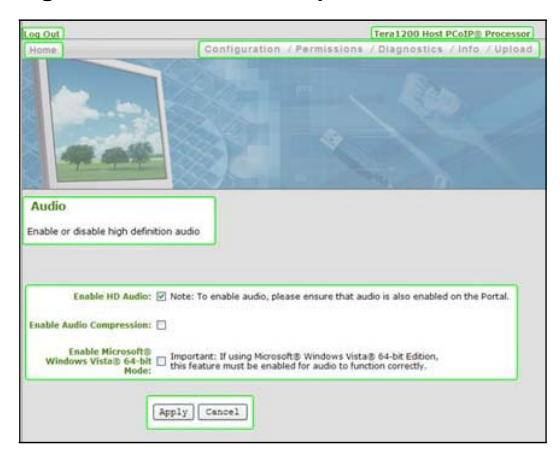

La figure ci-dessus présente l'Interface Web, où sept zones ont été surlignées :

- Déconnexion
- Processeur PCoIP de Portail TERA1100 ou Processeur PCoIP de l'HôteTERA1200,
- Accueil
- Menus déroulants : Configuration, Autorisations, Diagnostics, Info, Téléchargement
- Informations résumées de la page Web
- Champ de données (avec une aide selon les cas)
- Boutons Appliquer/Annuler (Appliquer stocke les paramètres dans la mémoire flash ; Annuler annule l'opération).

#### **Navigateurs Web pris en charge**

Le serveur page Web de l'Interface Web des Hôtes et des Portails PCoIP a été testé avec :

- Firefox 1.5, 2.0 et 3.0
- Internet Explorer 6.0 et 7.0

D'autres navigateurs peuvent être compatibles.

#### **Accéder à l'interface Web**

- **1.** Obtenir l'adresse IP des points de terminaison de l'Hôte ou du Portail :
- Si vous utilisez une adresse IP statique, elle est codée en dur et vous devez la connaître.

- Si vous utilisez une adresse IP dynamique, elle est assignée de façon dynamique par votre serveur DHCP (Dynamic Host Configuration Protocol). Un administrateur peut trouver votre adresse IP à partir des paramètres de configuration ou en interrogeant le serveur DHCP.
- **2.** Dans la barre d'adresse du navigateur, saisir l'adresse IP du dispositif à configurer, par exemple :

https://192.168.1.123.

#### **Sécurité de l'interface Web**

L'Interface Web utilise le protocole en HTTPS (HTTP avec une couche de chiffrement SSL) qui la rend impossible à accéder sans le mot de passe d'administration. La connexion HTTPS est sécurisée par un certificat auto-signé de Teradici, fournisseur des processeurs PCoIP.

#### **Installation du certificat racine de l'Autorité de certification**

Pour éviter de recevoir des avertissements de sécurité de la part de votre navigateur lorsque vous utilisez l'Interface Web, un administrateur peut installer un certificat racine de l'autorité de certification (AC).

Avec Internet Explorer 7 :

- **1.** Dans le menu *Outils*, cliquer sur *Options Internet.*
- **2.** Dans l'onglet *Contenu*, cliquer sur le bouton *Certificats*.
- **3.** Dans l'onglet *Autorités de certification racines de confiance*, cliquer sur le bouton *Importer*.
- **4.** Suivre les instructions pour importer le certificat (s'assurer d'utiliser le magasin de certificats des *autorités de certification racines de confiance*).

Remarque : lors de la recherche du certificat, un administrateur devra peut-être définir le paramètre Type de fichier sur « Tous les fichiers ».

#### Avec Firefox :

- **1.** Dans le menu *Outils*, cliquer sur *Options.*
- **2.** En haut de la fenêtre, cliquer sur l'icône *Avancé*
- **3.** Dans l'onglet *Chiffrement*, cliquer sur le bouton *Afficher les certificats*
- **4.** Dans l'onglet *Autorités*, cliquer sur le bouton *Importer*

#### **Technologie PCoIP Guide de l'utilisateur**

**5.** Suivre les instructions pour importer le certificat – s'assurer de cocher l'option *Confirmer cette AC pour identifier des sites web.*

#### **Page Web de connexion**

La page Web de *Connexion* permet à l'administrateur de se connecter de manière sécurisée à l'Interface Web.

#### **Figure 2-2 : Page Web de Connexion (Log In)**

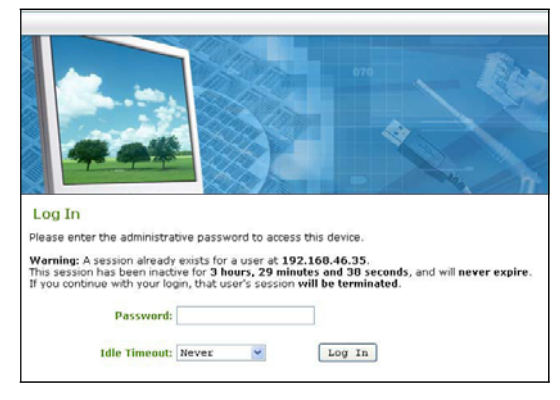

La figure 2-2 montre la page Web de *Connexion* avec *:*

- Un message d'avertissement affichant des informations pertinentes concernant le point de terminaison auquel l'administrateur est en train de se connecter
- Le mot de passe permet d'accéder à la page Web d'administration (la valeur par défaut est un vide, soit « »)
- Le délai d'inactivité (1 minute, 5 minutes, 15 minutes, 30 minutes, Jamais) avant la déconnexion automatique.

Pour se connecter à un point de terminaison Hôte ou Portail :

- **1.** Accéder à l'adresse IP du point de terminaison
- **2.** Dans la zone de texte *Mot de passe*, saisir le mot de passe administrateur
- **3.** Dans la liste *Délai d'inactivité*, sélectionner la durée pendant laquelle la session d'administration peut rester inactive avant d'être automatiquement déconnectée
- **4.** Cliquer sur le bouton Connexion.

# EVGA.

#### **Technologie PCoIP Guide de l'utilisateur**

### **3 Options de déploiement**

#### **DHCP ou IP statique ?**

Les Hôtes et les Portails PCoIP sont configurés avec la fonction DHCP (Dynamic Host Configuration Protocol) activée par défaut. Quand les Hôtes et les Portails sont connectés à un serveur DHCP, leurs adresses IP sont attribuées dynamiquement et les informations concernant leur configuration peuvent être consultées sur la page Web *Réseau* de l'Interface Web (voir ci-dessous).

Quand DHCP est choisi comme paramètre par défaut, l'Hôte et le Portail envoient sur le serveur DHCP des noms au format suivant :

pcoip-host-mac.domain

pcoip-portal-mac.domain

Où mac est l'adresse MAC de 6 octets du dispositif et domain est le domaine local.

Si aucun serveur DHCP n'a été trouvé au bout de 120 secondes après la mise en marche, les points de terminaison utiliseront les paramètres suivants :

IP Hôte : 192.168.1.100

IP Portail : 192.168.1.50

Masque de sous-réseau : 255.255.255.0

Passerelle : 192.168.1.0

Bien que nous ne le conseillions pas, les adresses IP statiques peuvent être utilisées pour de petits déploiements du système PCoIP. Recommandations d'usage pour les adresses IP statiques :

- Réserver une plage d'adresses IP statiques pour les déploiements PCoIP
- Ne pas utiliser une adresse IP étant réservée à DHCP.

Pour les déploiements de plus grande taille, il est recommandé d'utiliser DHCP pour éviter d'avoir à gérer des adresses statiques en grand nombre. Avec DHCP, il est conseillé d'utiliser un mécanisme de découverte pour éviter de « perdre » les points de terminaison dans le réseau IP (se reporter à Mécanismes de découverte).

#### **Méthodes de déploiement**

Il existe quatre manières de déployer les systèmes PCoIP :

**1.** 1:1 Basique - emploie les paramètres de configuration par défaut pour appairer les points de terminaison Hôte/Portail. Limité à une paire Hôte/Portail sur un réseau simple.

- **2.** Configuration manuelle permet d'entrer manuellement les appairages Hôte/Portail. Cette méthode est souvent très efficace pour les petits déploiements.
- **3.** Console de gestion PCoIP un outil simple pour effectuer l'appairage de manière automatique et pour la gestion. Conseillé pour les déploiements de taille moyenne.
- **4.** Service Broker pour les connexions outil de gestion tiers souvent doté de fonctions de configuration étendues. Conseillé pour les déploiements de grande taille.

#### **Méthode de déploiement No 1 : 1:1 Basique**

Dans ce scénario, les paramètres par défaut de l'Hôte et du Portail permettent une session PCoIP sans configuration détaillée. Ce déploiement donne lieu à une expérience de communication à distance simple, impliquant peu voire pas du tout de gestion des points de terminaison, notamment :

- La connexion directe Hôte-Portail à l'aide d'un câble Ethernet (aucun câble simulateur de modem n'est requis)
- La connexion Hôte-Portail via commutateur(s) IP

Dans le cas d'une connexion directe sans commutateur IP, les points de terminaison Hôte et Portail ne peuvent pas être gérés à l'aide de l'Interface Web pour l'administrateur.

Remarque : puisque tous les points de terminaison utilisent les adresses IP statiques par défaut citées ci-dessus, il n'est pas possible d'utiliser plus d'un appairage Hôte-Portail sur un réseau IP simple. Ces adresses IP statiques peuvent également créer un conflit avec d'autres adresses si celles-ci sont déjà utilisées par le réseau.

#### **Méthode de déploiement No 2 : Configuration manuelle**

Pour les déploiements de plus petite taille, l'appairage manuel des Hôtes et des Portails est une solution rapide et aisée pouvant être exécutée à l'aide de l'Interface Web pour l'administrateur PCoIP.

Pour utiliser la Configuration manuelle, se connecter à l'Interface Web (voir : Accéder à l'Interface Web pour l'administrateur). Puis, remplir les pages Réseau et Session de cette interface comme suit :

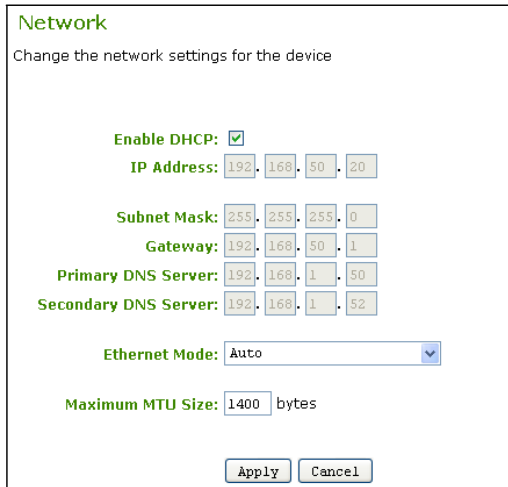

La page *Réseau* contient huit paramètres :

Paramètres d'adressage IP disponibles – permettent la configuration des paramètres réseau

- Activer DHCP (voir DHCP ou IP statique ?, cidessus)
- Adresse IP, Masque de sous-réseau, Passerelle (modifiables pour l'adressage IP statique)
- Serveur DNS principal, Serveur DNS secondaire (fourni par le serveur DHCP pour l'adressage IP par DHCP – pas pour l'adressage IP statique).

Chaque point de terminaison doit posséder une adresse IP unique, différente de tous les autres dispositifs sur le réseau pour éviter un conflit.

Pour simplifier la configuration, tous les points de terminaison peuvent être sur le même sous-réseau, par exemple :

Adresse IP : 192.168.1.x

Masque de sous-réseau : 255.255.255.0.

*Mode Ethernet* – définit la vitesse de transmission des données réseau :

- Auto (conseillé négocie automatiquement la vitesse de transmission des données réseau la plus appropriée)
- 10 Mbits/s Duplex intégral à utiliser pour les équipements réseau existants, comme un commutateur IP, qui ne supporte que 10 Mbits/s

#### **Technologie PCoIP Guide de l'utilisateur**

 **Figure 3-1 : Page Web Réseau** • *100 Mbits/s Duplex* intégral – à utiliser pour les équipements réseau existants, comme un commutateur IP, qui ne supporte que 100 Mbits/s.

> Remarque : une configuration Ethernet incorrecte peut engendrer une connexion en mode Semi-duplex. Étant donné que la technologie PCoIP n'est pas compatible avec les connexions réseau en Semi-duplex, un message d'avertissement apparaîtra, et la session sera perdue.

*Taille MTU Maximum* – voir Taille de l'unité de transmission maximum dans la section 5, Considérations liées au réseau

#### **Figure 3-2 : Page Web Session**

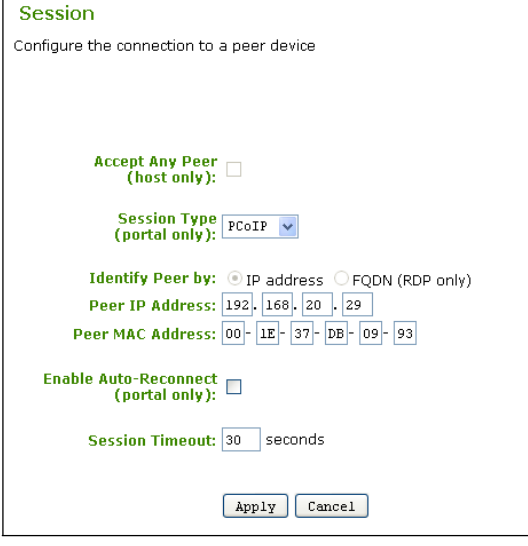

La page *Session* contient sept paramètres.

Paramètres de session – définit les paramètres basiques de session

- Accepter n'importe quel pair permet à l'Hôte d'accepter n'importe quel Portail lors d'une session PCoIP.
- Type de session PCoIP ou RDP.
- Paramètres d'identification de pair définit la manière d'identifier le pair distant
- Identifier le pair par… utilise l'adresse IP pour les sessions PCoIP et le FQDN pour les sessions RDP

- Adresse IP du pair adresse IP de l'autre point de terminaison
- Adresse MAC du pair adresse MAC de l'autre point de terminaison

Autres paramètres de session

- Activer la reconnexion auto. le Portail se reconnecte automatiquement lorsqu'une session PCoIP est perdue
- Délai d'expiration de la session temps à attendre avant de terminer une session, quand le réseau est perdu ou gravement congestionné.

#### **Exemple : Configuration manuelle**

Cet exemple est une démonstration d'une configuration manuelle pair-à-pair du pair Hôte et Portail, c'est-à-dire, sans recourir à un outil de gestion (Console de gestion, service broker pour les connexions, etc.).

Pour cet exemple, nous employons les adresses IP et MAC suivantes :

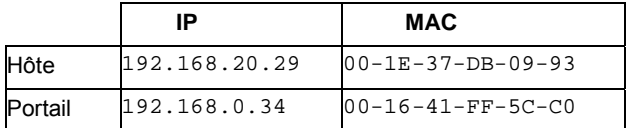

Remarque : pour une connexion pair-à-pair manuelle, vous devez connaître les adresses IP et MAC de l'Hôte et du Portail.

Configurer d'abord le Portail :

- **1.** Dans un navigateur, ouvrir l'Interface Web pour l'administrateur du Portail, par exemple : https://192.168.0.34.
- **2.** Se connecter à l'Interface Web en entrant le mot de passe d'administrateur.
- **3.** Dans le menu Configuration, sélectionner Gestion des connexions.

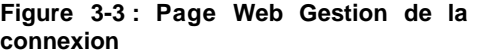

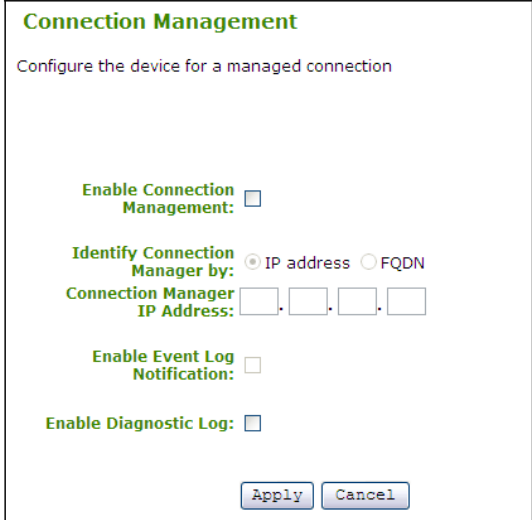

 **4.** S'assurer qu'Activer la gestion des connexions n'est pas coché.

**5.** Dans le menu Configuration, sélectionner la page Web Session dans le menu Configuration.

**Figure 3-4 : Page Web Session (Portail)** 

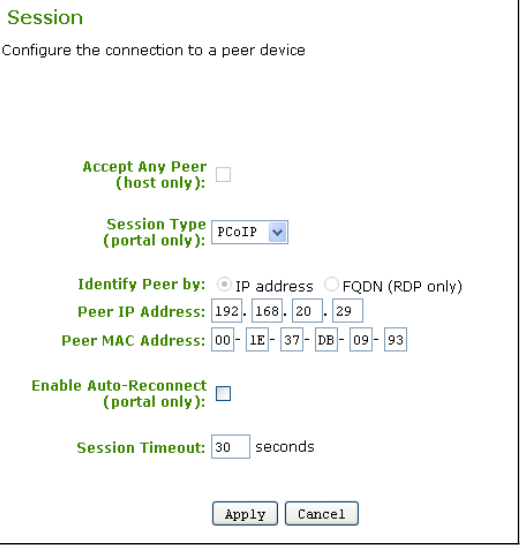

- **6.** Pour Adresse IP du pair, entrer l'adresse IP de l'Hôte, par exemple, 192.168.20.29.
- **7.** Pour l'Adresse MAC du Pair, entrer l'adresse MAC de l'Hôte, par exemple, 00-1E-37-DB-09- 93.
- **9 8.** Cliquer sur le bouton Appliquer pour accepter les changements.

Puis, configurer l'Hôte :

- **1**. Dans un navigateur, ouvrir l'Interface Web pour l'administrateur de l'Hôte en saisissant son adresse dans la zone adresse, par exemple, https://192.168.20.29.
- **2**. Se connecter à l'Interface Web en entrant le mot de passe d'administrateur
- **3**. À partir du menu Configuration, sélectionner Gestion des connexions
- **4**. S'assurer qu'Activer la gestion de la connexion n'est pas coché
- **5.** Dans le menu Configuration, sélectionner Session. La page Session apparaît

#### **Figure 3-5 : Page Web Session (Hôte)**

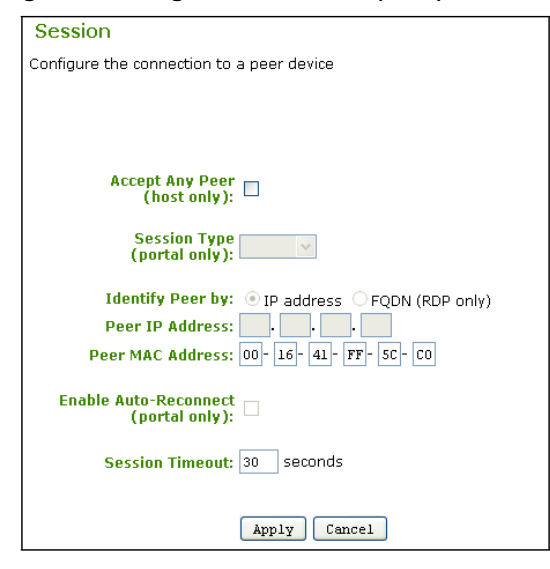

- **6**. S'assurer qu'Accepter n'importe quel pair n'est pas coché
- **7**. Pour Adresse MAC du pair, entrer l'adresse MAC du Portail, par exemple, 00-16-41-FF-5C-C0
- **8**. Cliquer sur le bouton Appliquer.

Démarrer la session pair-à-pair :

**1.** Cliquer sur le bouton *Se connecter*.

#### **Figure 3-6 : Écran « Se connecter »**

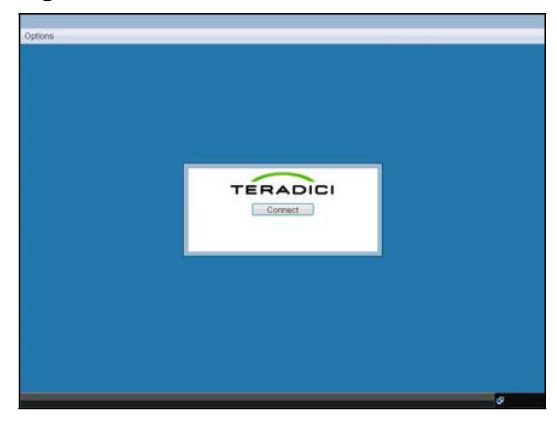

**2.** Une fois connecté, l'ordinateur Hôte est prêt à être utilisé via la technologie PCoIP.

#### **Méthode de déploiement No 3 : Console de gestion**

La Console de gestion PCoIP (PCoIPMC) est un outil servant à configurer les points de terminaison Hôtes et Portails pour les déploiements de taille moyenne de la technologie PCoIP.

PCoIPMC est une application virtuelle HTML contenant un SE de la taille minimum requise.

PCoIPMC peut aussi être utilisé conjointement à un service Broker pour les connexions, afin de gérer la configuration des points de terminaison PCoIP.

Les environnements recommandés pour la PCoIPMC sont les suivants :

- Adresses IP statiques sur un seul sous-réseau
- DHCP avec déploiements de serveurs DNS
- Protocole de découverte SLP (PCoIPMC découvre les points de terminaison)
- Découverte par SRV–DNS (les points de terminaison découvrent PCoIPMC).

Remarque : le nom d'enregistrement de ressource SRV-DNS de PCoIPMC est pcoiptool.

Les fonctionnalités de la Console de gestion PCoIP sont résumées dans le tableau suivant :

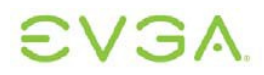

#### **Tableau 3-1 : Fonctionnalités de PCoIPMC**

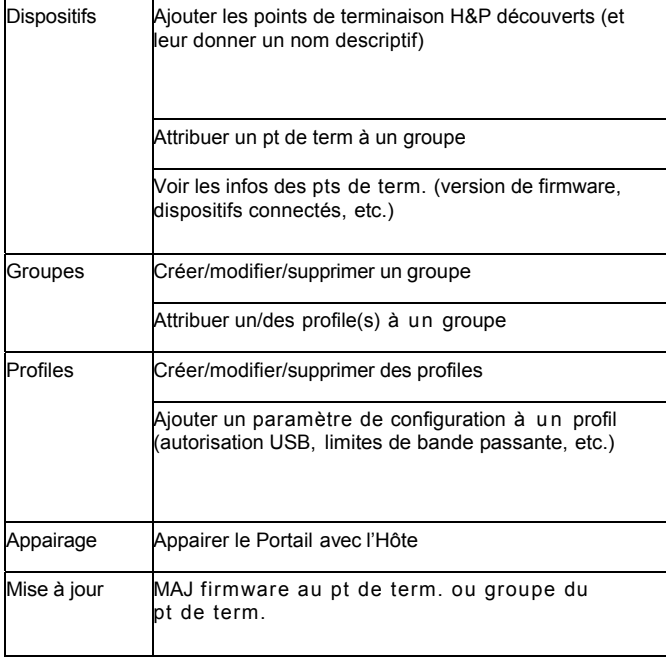

Pour plus de détails concernant la configuration de la Console de gestion PCoIP, voir le Guide de démarrage rapide de la Console de gestion PCoIP [2].

### **Méthode de déploiement No 4 : Services Broker pour les connexions**

Les services Broker pour les connexions permettent de gérer un déploiement de grande taille de la technologie PCoIP en attribuant dynamiquement les pairs Hôte/Portail.

Par rapport à l'Interface Web pour l'administrateur et la Console de gestion PCoIP, les services Broker pour les connexions offrent un contrôle accru sur les stratégies de l'utilisateur et des points de terminaison, par exemple :

- Regroupement d'Hôtes
- Définition des sessions d'utilisateur
- Stratégies fondées sur l'ID utilisateur et l'emplacement.

Les services Broker pour les connexions opèrent sur les serveurs pour permettre une surveillance continue des points de terminaison Hôtes et Portails. La Console de gestion PCoIP peut être employée en même temps qu'un service Broker pour les connexions.

En cas d'utilisation d'un service Broker pour les connexions, se reporter à la documentation fournie par le fournisseur du service.

# **EVGA**

### **4 Mécanismes de découverte**

Avant qu'une session PCoIP puisse commencer, un Hôte et un Portail doivent être appairés (associés l'un avec l'autre).

La première étape consiste à déterminer l'emplacement sur le réseau de chaque point de terminaison Hôte et Portail. Ceci peut s'effectuer manuellement, mais pour les déploiements de technologie PCoIP d'une certaine taille, il est souvent plus commode de découvrir les points de terminaison automatiquement.

Pour que l'outil de gestion (Console de gestion PCoIP, service broker pour les connexions, etc.) puisse découvrir les points de terminaison, ces points peuvent combiner :

• La découverte des enregistrements de ressource SRV-DNS (RR SRV-DNS)

• Le protocole de découverte SLP.

Les mécanismes de découverte disponibles avec la technologie PCoIP peuvent s'utiliser ensemble ou séparément.

Le protocole de découverte SLP peut être employé par l'Hôte et le Portail sans outil de gestion. Voir Service Location Protocol, cidessous, pour plus d'information.

SRV-DNS est recommandé pour découvrir les points de terminaison Hôte et Portail. Pour plus d'informations, voir la section suivante, Découverte à l'aide des enregistrements de ressource SRV-DNS.

Remarque : avant d'implémenter des mécanismes de découverte, une bonne compréhension de la gestion des réseaux est requise.

#### **Configuration de la Découverte**

Utiliser la page Web *Découverte* de l'Interface Web pour activer les mécanismes de découverte.

#### **Technologie PCoIP Guide de l'utilisateur**

#### **Figure 4-1 : Page Web Découverte**

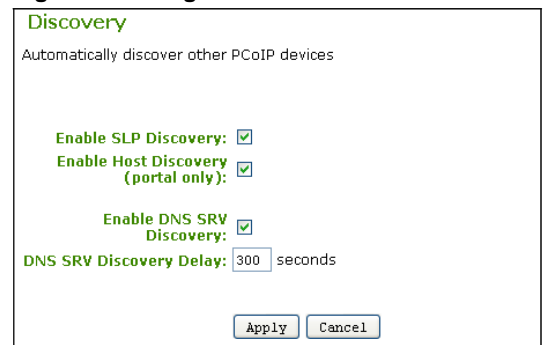

La page *Découverte* possède quatre paramètres :

*Activer la découverte par SLP* – voir Découverte à l'aide du Service Location Protocol, ci-dessous

*Activer la découverte de l'Hôte* – permet au Portail de découvrir les hôtes disponibles lors de l'établissement d'une session PCoIP

*Activer la découverte par SRV-DNS* – voir Découverte à l'aide des enregistrements de ressource SRV-DNS, ci-dessous

*Délai de découverte SRV DNS –* durée en secondes du délai entre les tentatives de découverte SRV-DNS. La découverte SRV-DNS continue de façon périodique jusqu'à ce que le dispositif parvienne à contacter un serveur de gestion des connexions.

#### **Découverte à l'aide des enregistrements de ressource SRV-DNS**

Les points de terminaison Hôte et Portail peuvent être configurés afin d'employer des mécanismes de découverte qui utilisent les noms d'enregistrements SRV-DNS (voir RFC 2782).

Pour plus d'informations, voir la documentation sur la Console de gestion PCoIP [2] ou sur le service Broker pour les connexions.

Comme d'autres mécanismes de découverte, la découverte SRV-DNS permet à l'outil de gestion de découvrir le point de terminaison sans configuration préalable de l'adresse IP du gestionnaire de connexions ou du paramètre Nom DNS du point de terminaison. (Autrement dit, la découverte SRV-DNS opère indépendamment de l'adresse IP du gestionnaire de connexions et de la valeur de Nom DNS.) Si la valeur du point de terminaison devient caduque, la découverte SRV-DNS continue à travailler et le nouveau CMS peut découvrir le point de terminaison.

#### **Avantages**

La découverte SRV-DNS permet la sauvegarde redondante des hôtes CMS. Les

enregistrements de ressource SRV-DNS peuvent posséder de nombreux serveurs CMS avec des priorités et des poids différents, donc les points de terminaison peuvent annoncer sur le CMS principal en premier, et dans l'éventualité d'un échec de transmission, annoncer sur un CMS secondaire.

Contrairement au Service Location Protocol, la découverte par SRV-DNS n'utilise pas de trafic IP multidiffusion. Par conséquent, cela fonctionne sur les sous-réseaux. Les routeurs sont généralement configurés pour bloquer le trafic IP multidiffusion par défaut, si bien que le CMS ne peut pas utiliser SLP pour découvrir les points de terminaison sur différents sousréseaux.

SRV-DNS fournit une approche standardisée aux points de terminaison pour interroger le serveur DNS afin de trouver un service CMS.

#### **Conditions requises**

La découverte SRV-DNS requiert :

• Les données de zone DNS doivent comporter un RR SRV-DNS au format décrit par RFC 2782 :

Service. Proto.Name TTL Class SRV Priority Weight Port Target

#### où :

```
 _Service=_pcoip-broker,
```

```
 _Proto=_tcp,
```
Name = hierarchical domain name

• Les points de terminaison doivent avoir accès à un serveur DHCP afin d'obtenir le nom de domaine et d'hôte (pour obtenir respectivement les options DHCP 15 et 12).

• Le serveur DHCP doit supporter soit l'option DHCP 12 (nom d'hôte), soit 15 (nom de domaine), ou les deux. Si le serveur ne supporte que l'option 12, la chaîne de nom d'hôte doit contenir le nom de domaine.

### **Découverte à l'aide de SLP (Service Location Protocol)**

Le point de terminaison peut être configuré pour utiliser le protocole de découverte SLP (Service Location Protocol). La façon dont le point de terminaison utilise la découverte par SLP varie selon que le déploiement est géré ou non géré.

Pour les déploiements non gérés :

• L'Hôte et le Portail annoncent des services afin qu'une autre entité prenant en charge

#### **Technologie PCoIP Guide de l'utilisateur**

SLP sur le réseau puisse découvrir le point de terminaison.

• Quand la découverte de l'hôte est activée sur un Portail, celui-ci découvre dynamiquement les hôtes.

Pour les déploiements gérés :

• L'Hôte et le Portail annoncent des services pour que le CMS puisse découvrir le point de terminaison.

Le point de terminaison utilise le Service Location Protocol SLPv2, comme défini par RFC2608. Le point de terminaison annonce un service soit à un Agent d'annuaire SLP, soit à un point de terminaison/CMS (en l'absence d'Agent d'annuaire).

#### **SLP sur des sous-réseaux multiples**

Quand les points de terminaison, le CMS (si présent), et l'Agent d'annuaire (si présent) sont sur le même sous-réseau, SLP utilise une messagerie SLP de multidiffusion/diffusion pour enregistrer et découvrir les emplacements des services. Toutefois, lorsqu'un point de terminaison ou un CMS est sur un sous-réseau différent, les routeurs doivent être configurés pour permettre aux paquets destinés au groupe de multidiffusion SLP 239.255.255.253 de passer.

La multidiffusion réduit la congestion des réseaux en envoyant les messages SLP aux points de terminaison enregistrés dans le groupe de multidiffusion SLP standard. Le point de terminaison utilise IGMP (Internet Group Management Protocol) pour « rejoindre » le groupe de multidiffusion SLP standard. Les paquets envoyés à l'adresse IP 239.255.255.253 sont envoyés en multidiffusion aux points de terminaison enregistrés dans ce groupe.

Un Agent utilisateur envoie en multidiffusion une demande de service (au groupe de multidiffusion SLP) et un Agent de service répond via une connexion monodiffusion. Si le système PCoIP est déployé sur un grand nombre de sous-réseaux, les routeurs compatibles multidiffusion ne doivent pas filtrer les paquets destinés au groupe de multidiffusion SLP.

### **5 Considérations liées au réseau**

La technologie PCoIP utilise des paquets réseau IPv4 pour le routage. Par défaut, les points de terminaison sont configurés de telle sorte qu'ils requièrent une installation minimale au sein du réseau d'une entreprise. Cette section décrit les facteurs qui pourraient affecter les réseaux IP.

La charge du trafic réseau entre l'Hôte et le Portail PCoIP est constituée de données vidéo, USB et audio et est transmise par paquets IPsec-ESP. D'autres protocoles réseaux sont utilisés pour la configuration et le contrôle (voir les numéros de ports ci-dessous).

#### **Réseaux Duplex intégral**

La technologie PCoIP exige des liens Ethernet Duplex intégral. Les équipements de communication plus anciens comprenant des concentrateurs et commutateurs semi-duplex ne sont pas appropriés pour les déploiements de la technologie PCoIP en raison de leur bande passante effective limitée.

#### **PortsTCP/UDP de la technologie PCoIP**

Le tableau 5-1 récapitule les ports TCP et UDP utilisés au sein des systèmes PCoIP. En ce qui concerne les réseaux disposant de pare-feux entre l'hôte et le portail, ces ports doivent être ouverts.

#### **Tableau 5-1 : Ports TCP/UDP de la technologie PCoIP**

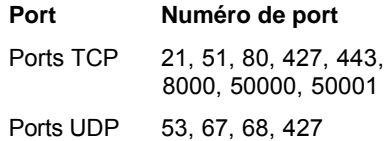

#### **Unité de transmission maximum (MTU)**

Le firmware de la technologie PCoIP permet la configuration de l'Unité de transmission maximum (MTU) des paquets de données. La taille de la MTU peut donc être personnalisée en fonction de l'équipement réseau utilisé(voir Fragmentation des paquets, ci-dessous).

La *Taille MTU maximum* peut être réglée en

utilisant la page Web du *Réseau* de l'Interface Web pour l'administrateur :

#### **Figure 5-1 : Page Web Réseau (configuration MTU)**

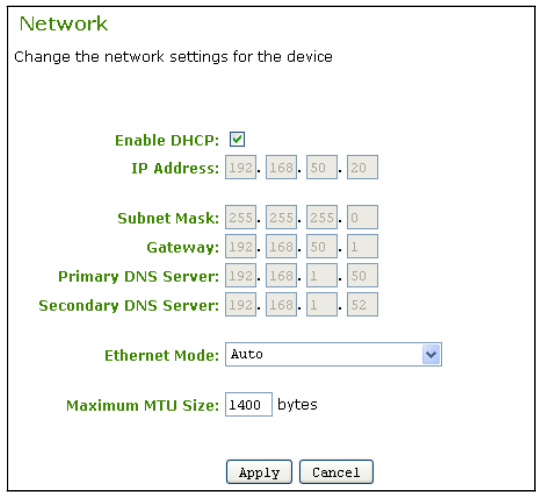

Configuration de la *Taille MTU maximum* :

• Par défaut, la *Taille MTU maximum* est de 1 400 octets, et peut être réglée de 500 à 1 500 octets.

### **NAT Traversal**

Les paquets de données de la technologie PCoIP sont chiffrés IPSec et ne possèdent aucun numéro de port externe au chiffrement. Par conséquent, les paquets ne sont pas compatibles avec les équipements réseaux (par ex. les routeurs) qui implémentent la traduction d'adresses réseau (NAT).

L'équipement réseau NAT peut être utilisé lorsque le trafic réseau de la technologie PCoIP est également encapsulé dans un protocole Tunneling. Ce Tunneling peut être réalisé à l'aide d'une liaison VPN matérielle (voir la section Réseaux privés virtuels, ci-dessous).

### **Perte de paquets et ordonnancement**

La technologie PCoIP est résistante à la perte de paquets ; cependant, la performance diminue en fonction du taux de pertes. En ce qui concerne une bonne expérience utilisateur, la perte de paquets ne doit pas dépasser les 0,1 %.

Le ré-ordonnancement des paquets par l'équipement réseau entraînera la perte de ces paquets.

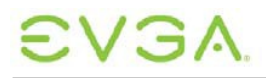

Les statistiques de transfert et de perte de la technologie PCoIP sont disponibles dans l'Interface Web Administrateur, les outils de gestion (Console de gestion PCoIP, le service Broker pour les connexions, etc.), et peuvent aussi être obtenues via un SNMP MIB.

#### **Fragmentation des paquets**

Les paquets de données de la technologie PCoIP ne doivent pas être fragmentés par un équipement réseau.

Afin d'éviter la fragmentation, la MTU peut être réglée sur la MTU la plus large supportée par l'équipement tout au long du chemin réseau. Voir Unité de transmission maximum (MTU) ci-dessus pour toute information de configuration.

#### **Réseaux privés virtuels (VPN)**

Un tunnel de réseau privé virtuel (VPN) permet

au trafic de la technologie PCoIP de franchir les pare-feux et l'équipement réseau exécutant un NAT. La technologie PCoIP est compatible avec le matériel VPN.

Pour la configuration des ports et de la MTU, se référer aux sections Ports TCP/UDP PCoIP et Unité de transmission maximum cidessus.

#### **Figure 5-2 : Exemple de VPN**

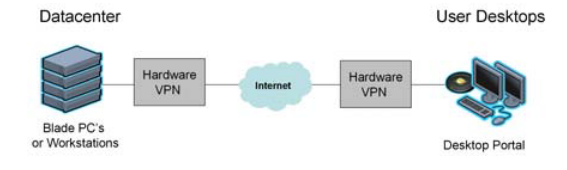

#### **Technologie PCoIP Guide de l'utilisateur**

## **6 Considérations liées aux bandes passantes**

Les exigences en matière de bandes passantes des systèmes PCoIP dépendent des applications de tous les utilisateurs et du type d'expérience dont ils ont besoin. Cette section décrit quelques considérations à prendre en compte concernant la configuration de bandes passantes.

#### **Utilisation de la bande passante**

Quatre sources générales des systèmes PCoIP utilisent la bande passante :

- Les données d'imagerie de l'hôte au portail – dominent dans l'utilisation de la bande passante
- Les flux audio HD– utilisent en général une quantité de bande passante significativement plus faible que les données d'imagerie
- Le réseau USB utilise en général une quantité de bande passante significativement plus faible que les données d'imagerie
- L'administration système utilise une quantité de bande passante relativement négligeable.

#### **Bande passante d'imagerie**

Les données d'imagerie de la technologie PCoIP dominant dans l'utilisation de la bande passante du réseau du système PCoIP, il est important de comprendre les caractéristiques suivantes :

- Seule les modifications de l'affichage génèrent un trafic réseau en relation avec l'imagerie.
- La possibilité de modifications des pixels sur les affichages à plus basse résolution étant moindre, ces derniers requièrent une bande passante moins importante que les affichages à haute résolution.
- Les paramètres d'imagerie requérant la quantité de bande passante la plus importante sont la haute résolution, le contraste élevé, les images animées plein écran (par ex. les jeux vidéo, le rendu 3D en temps réel).
- Lorsque souhaité, la technologie PCoIP peut être configurée afin d'utiliser une

moindre quantité de bande passante (avec une réduction possible de l'expérience utilisateur).

• Les longues périodes sans modification des pixels résultent en un trafic réseau faible.

#### **Bande passante audio et USB**

Considérations Audio et USB :

- La compression audio est permise, afin de réduire la bande passante pendant toute surcharge réseau.
- Les données USB ne sont pas compressées.

#### **Priorités de bandes passantes**

Les priorités de bandes passantes du système PCoIP sont :

- **1.** Les dispositifs USB et audio (les plus élevées)
- **2.** L'imagerie (utilise la bande passante restante disponible).

#### **Configuration de la bande passante**

La page Web *Bande passante* de l'Interface Web pour l'administrateur possède deux paramètres de bande passante :

- La page Web Portail définit le Portail → la bande passante de l'Hôte.
- La page web Hôte définit l'Hôte → la bande passante du Portail.

Les paramètres de la bande passante peuvent être réglés entre 3 et 220 Mbits/s.

#### **Figure 6-1 : Page Web** *Bande passante*

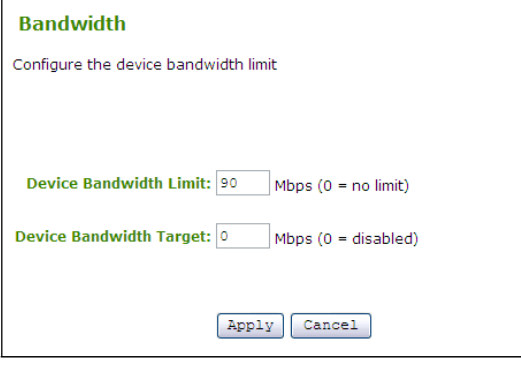

La page Web *Bande passante* possède deux paramètres :

La *Limite de bande passante du dispositif* –

définit le pic de valeur maximum que la bande passante utilise.

- La valeur 0 (zéro) permet à la technologie PCoIP d'éviter une surcharge (aucune surcharge, aucune limite).
- Paramétrage recommandé : limite de lien (moins 10 % de marge) du réseau connecté à l'hôte et au portail.

Remarque : la limite de bande passante de l'appareil est immédiatement appliquée après avoir cliqué sur Appliquer.

*Valeur cible de la bande passante du dispositif* – limite légèrement la bande passante pendant la surcharge.

- Permet même une distribution plus élevée de bande passante aux utilisateurs aux jonctions surchargées.
- La valeur 0 (zéro) ne définit aucune cible.
- Une bonne compréhension de la topologie de réseau est nécessaire avant de paramétrer La Valeur cible de la bande passante du dispositif, sur la valeur 0.

Remarque : la Valeur cible de la bande passante du dispositif est appliquée à la session PCoIP suivante, après avoir sélectionné Appliquer.

# EVGA

## **7 Considérations liées à l'imagerie**

Le réglage des paramètres d'imagerie de la technologie PCoIP ont un impact important sur l'expérience utilisateur et l'utilisation de la bande passante.

### **Configuration de l'imagerie**

La page Web *Image* de l'Interface Web pour l'administrateur permet d'effectuer un paramétrage selon ses préférences pendant la surcharge du réseau :

• Qualité d'image plus faible à une fréquence d'images plus élevée

• Qualité d'image plus élevée à une fréquence d'image plus faible.

#### **Figure 7-1: Page Web** *Image*

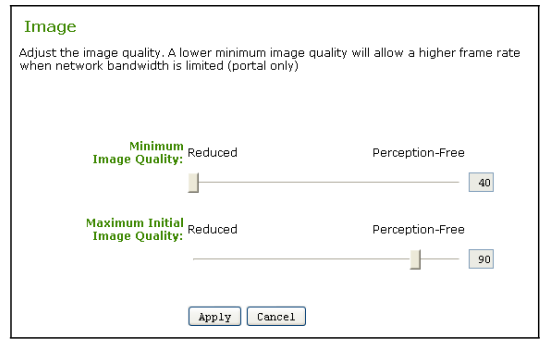

La page Web Image possède deux paramètres :

Qualité d'image minimale – permet d'équilibrer la qualité de l'image et la fréquence d'images pour des scénarios à bande passante limitée :

• En cliquant et faisant glisser le curseur vers Réduire il est possible d'obtenir une fréquence d'images plus élevée (et une qualité d'affichage plus faible) lorsque la bande passante du réseau est contrainte.

• En cliquant et en faisant glisser le curseur vers Imperceptible il est possible d'obtenir une qualité d'image plus élevée (et une fréquence d'images plus faible) lorsque la bande passante est contrainte.

Remarque : lorsque la bande passante du réseau n'est pas contrainte, le système PCoIP maintient une qualité d'image maximale sans tenir compte de ce paramètre.

Remarque : le paramètre Qualité d'image minimale doit être inférieur ou égal à Qualité d'image maximale (voir ci-dessous).

Il est recommandé de régler le paramètre *Qualité d'image minimale* sur 40 pour pouvoir utiliser PCoIP de manière optimale et trouver un équilibre entre la qualité et la fréquence d'image.

*Qualité maximale de l'image initiale* – modifie le pic de valeur de la bande passante du réseau qu'une session PCoIP requiert en limitant la qualité initiale pour les zones modifiées de l'image:

- En cliquant et faisant glisser le curseur vers Réduire il est possible de réduire la qualité d'image des modifications de contenu et donc les exigences en matière de pic de valeur de la bande passante
- En cliquant et faisant glisser le curseur vers *Imperceptible,* il est possible d'augmenter la qualité d'image de modifications de contenu et d'augmenter les exigences en matière de pic de valeur de la bande passante

Remarque : Les zones de l'image non modifiées mènent progressivement à un état sans pertes sans tenir compte de ce paramètre.

#### Remarque : La *Qualité maximale de l'image initiale* doit être supérieure ou égale à la *Qualité minimale d'image*.

Il est recommandé de régler la *Qualité maximale de l'image initiale* sur 90 ou moins afin d'utiliser au mieux la bande passante du réseau disponible.

# EVGA.

#### **Technologie PCoIP Guide de l'utilisateur**

## **8 Caractérisation du réseau**

Cette section décrit l'impact des implémentations de la technologie PCoIP sur le réseau de base.

Remarque **:** cette analyse de base est modérée et dépend de l'expérience utilisateur et de la perception de chacun. Les administrateurs doivent considérer et étudier les types de cas pour leur déploiement, et accommoder les exigences du réseau en conséquence.

### **Catégories d'utilisateurs**

La compréhension de la catégorie d'utilisateur et de l'expérience utilisateur souhaitée est importante pour déterminer l'empreinte réseau nécessaire aux déploiements de la technologie PCoIP.

Les catégories d'utilisateur ci-dessous sont classées dans l'ordre croissant des besoins en bande passante.

• Utilisateur de tâches – saisie de texte en formulaires principalement

- Utilisateur de connaissances applications de bureau standard, telles que le traitement de texte, les tableurs, les outils de présentation ; Internet, le courrier électronique, etc.
- Utilisateur performant/CAO de base similaire à l'utilisateur de connaissances, avec en plus une utilisation occasionnelle des applications visuelles haute résolution ; peut réaliser une analyse sur les images statiques
- Éditeur de vidéos requiert une reproduction multimédia de qualité constamment élevée
- Utilisateur extrême Applications visuelles de haute qualité, critiques telles que la CAO 3D, le montage vidéo, les contenus d'animation haute résolution ; les images dynamiques (conception CAO, analyse scan MRI/CAT, les biens d'équipement, etc.)

#### **Planification de bande passante**

La planification de bande passante nécessite d'abord une compréhension de l'expérience utilisateur désirée. Ci-dessous se trouvent quelques instructions :

• Pour une planification traditionnelle, planifier

la bande passante en l'ajustant selon les besoins d'un utilisateur manœuvrant pendant une période de surcharge élevée, en tenant compte du pire des cas

- Un scénario prudent, évaluant le pire des cas modifie continuellement la vidéo plein écran
- Planifier la bande passante à la fois pour un cas de surcharge réseau extrême et en présence des pires utilisateurs
- Les paramètres *Qualité d'image minimale*  et *Qualité minimale d'image initiale* définissent l'expérience utilisateur pendant les moments de surcharge (voir section 7 Considérations liées à imagerie)
- Pour la plupart des utilisateurs, la fréquence d'images minimale acceptable est de 10 to 30 fps.

#### **Planification de base**

Les points suivants sont des points de départ concernant les exigences réseau en matière de planification de système PCoIP :

- Les applications requérant une qualité graphique plus élevée sollicitent une bande passante plus élevée que celles de qualité plus faible.
- Les applications utilisateurs et les scénarios varient.
- Il est improbable que les utilisateurs aient besoin d'une bande passante très élevée en même temps.
- Certains utilisateurs sont plus critiques que d'autres, la performance acceptable est donc subjective.
- Lorsque le réseau est rarement surchargé, personne n'expérimente de baisse de performance.

#### **Planification prudente**

Les recommandations suivantes sont des recommandations de prudence permettant d'assurer une expérience objective :

- Configuration de la bande passante du réseau avec 10 % de bande passante en plus de la bande passante planifiée
- Plusieurs Utilisateurs de tâches/Utilisateurs de connaissances peuvent partager une connexion de 100 Mbits/s

• Les utilisateurs plus exigeants (par ex. utilisateurs extrêmes) peuvent bénéficier de la bande passante disponible de connexion à 1 Gbits/s en fonction des applications dont ils se servent.

Une fois la planification de base établie, d'autres caractéristiques d'application sont à prendre en compte :

- Certaines applications entraînent des modifications plein écran à tout moment.
- La vidéo peut connaître des périodes à faible bande passante.
- Les écrans de veille graphiques utilisent également la bande passante.

#### **Faire preuve d'équité**

Un problème important dans l'utilisation du réseau est l'équité − le partage égal des ressources réseau. Sans contrôle d'équité, il se pourrait que certains utilisateurs obtiennent une quantité de bande passante plus élevée que d'autres.

L'administrateur peut améliorer l'équité en utilisant l'Interface Web pour l'administrateur pour paramétrer la *Valeur cible de la bande passante du dispositif*

#### **Exemple : Exemple de bande passante cible**

Il s'agit ici d'un exemple simplifié de fonctionnement du paramétrage *Valeur cible de la bande passante du dispositif*. Voici le scénario :

- 4 utilisateurs partageant une liaison 100 Mbits/s.
- Tous les utilisateurs sont actifs de manière prolongée et utilisent des applications graphiques requérant une haute résolution (environ 60 % de l'affichage changeant en continu).
- Le paramètre *Limite de bande passante du dispositif* est réglé sur 0 Mbits/s (la technologie PCoIP ajuste la bande passante en fonction de la surcharge, afin de permettre aux utilisateurs de profiter de la bande passante restante inutilisée).
- La bande passante est mesurée au cours d'une période de 60 minutes à des intervalles de 5 secondes.

Les exemples ci-dessous montrent les conséquences de l'utilisation de différents paramètres de la *Valeur cible de la bande passante du dispositif* : 0 Mbits/s (pas de cible), 20 Mbits/s, 25 Mbits/s, et 30 Mbits/s.

#### **Technologie PCoIP Guide de l'utilisateur**

#### **Valeur cible de la bande passante du dispositif : 0 Mbits/s (pas de cible)**

La figure ci-dessous représente le partage d'une liaison 100 Mbits/s entre 4 utilisateurs. La Valeur cible de la bande passante du dispositif de tous les utilisateurs est réglée sur 0 Mbits/s (pas de cible).

#### **Figure 8-1 : Valeur cible de la bande passante du dispositif : 0 (pas de cible)**

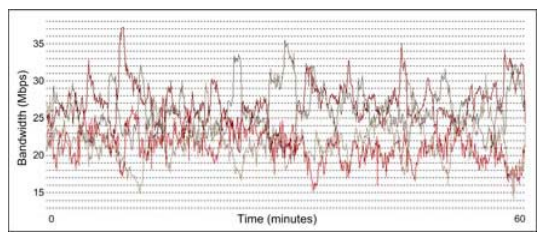

Sur la figure ci-dessus, il est possible de distinguer :

• Beaucoup de baisses inférieures à 17 Mbits/s

• Une utilisation de la bande passante « inéquitable » évidente (certains utilisateurs sont en présence de bandes passantes plus faibles).

#### **Valeur cible de la bande passante du dispositif : 20 Mbits/s**

Les utilisateurs bénéficient maintenant d'un paramètre *Valeur cible de la bande passante du dispositif* réglé sur 20 Mbits/s.

#### **Figure 8-2 : Valeur cible de la bande passante du dispositif : 20 Mbits/s**

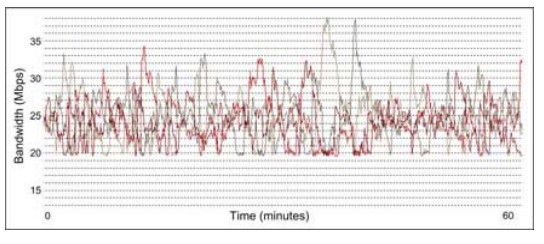

Il est maintenant possible d'observer que :

• La bande passante utilise un seuil à 20 Mbits/s.

• Aucun utilisateur ne dépasse le seuil de bande passante « équitable » pendant plus de 20 % du temps.

**Valeur cible de bande passante du dispositif à 25 Mbits/s**

# V G/

Les paramètres de la bande passante sont maintenant actualisés afin que les paramètres *Valeur cible de la bande passante du dispositif*  de chaque utilisateur soient réglés sur 25 Mbits/s.

#### **Figure 8-3 : Valeur cible de la bande passante du dispositif : 25 Mbits/s**

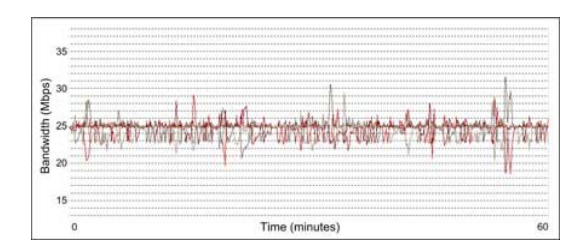

Il est maintenant possible d'observer que :

- La capacité réseau est de 25 Mbits/s par connexion (100 Mbits/s / 4 utilisateurs).
- La gestion de la surcharge maintient la bande passante à une valeur de 25 Mbits/s.
- Certaines valeurs descendent à 19 Mbits/s.

#### **Valeur cible de la bande passante du dispositif : 30 Mbits/s**

Finalement, le paramètre *Valeur cible de la bande passante du dispositif cible* de chaque utilisateur est configuré sur 30 Mbits/s.

#### **Figure 8-4 : Valeur cible de la bande passante du dispositif : 30 Mbits/s**

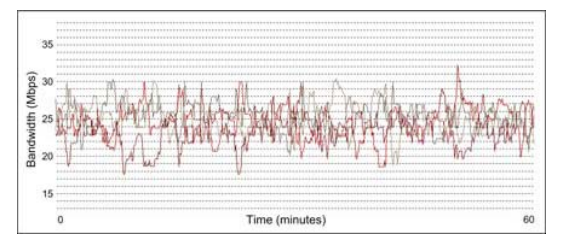

Il est maintenant possible d'observer que :

- Le paramètre *Valeur cible de la bande passante du dispositif* est trop élevé.
- La gestion de la surcharge de la technologie PCoIP fonctionne toujours mais n'est pas optimale.
- L'équité est meilleure qu'avec aucune cible (0).
- Certaines valeurs descendent à 18 Mbits/s.

#### **Optimisation de la bande passante**

L'exemple simplifié ci-dessus montre que le système PCoIP est optimal lorsque le paramètre *Valeur cible de la bande passante du dispositif* est réglé de manière à ce que la distribution de la bande passante soit équitable pour tous les utilisateurs.

Ici, la liaison réseau est de 100 Mbits/s pour 4 utilisateurs, un paramètre *Valeur cible de la bande passante du dispositif* équitable est donc de 25 Mbits/s (100 Mbits/s / 4 utilisateurs).

Dans l'exemple, les 4 utilisateurs sont actifs en permanence. Il ne s'agit pas d'un scénario réaliste, puisque l'affichage n'est en général pas modifié en continu, même chez des utilisateurs extrêmement actifs (par ex. lors d'une pause pour étudier les détails). Les cas réels admettent que chaque utilisateur a des périodes d'utilisation faible en bande passante.

Cet exemple n'est donc pas très concret, puisqu'il commence avec une capacité réseau (100 Mbits/s) pour ensuite s'ajuster aux paramètres d'utilisation équitable.

La détermination de la bande passante nécessaire, afin de répondre aux exigences des utilisateurs, pour ensuite pouvoir paramétrer la capacité réseau requise constitue une meilleure stratégie. .

#### **Considérations des limites de bande passante du dispositif**

Dans l'exemple ci-dessus, le paramètre *Limite de bande passante du dispositif* est réglé sur 0 (aucun), afin de permettre aux processeurs PCoIP de gérer la limitation de bande passante. Ceci est recommandé pour la plupart des réseaux, à moins que l'utilisateur ne doive limiter l'utilisation de la bande passante, par exemple dans le cas où :

- Les équipements réseau d'ancienne génération ne sont pas fiables lorsqu'ils sont utilisés au maximum.
- Il est très fortement recommandé d'utiliser une extrémité de fin pour l'utilisation de la bande passante utilisateurs

#### **Effets des réseaux contraints**

La technologie PCoIP est conçue afin de pouvoir être ajustée de manière appropriée lorsqu'une bande passante optimale n'est pas disponible. Toutefois, pendant les surcharges réseau élevées, il se peut que certains artefacts soient notables, à savoir :

- **21** • Des marbrures/blocages de l'image
- Une interface moins réactive (par ex. un

## **EVGA**

curseur plus lent et des mouvements de la fenêtre).

Il est recommandé de régler le paramètre *Limite de bande passante du dispositif* sur ou en-dessous du seuil de la liaison réseau que les données de la session PCoIP traversent. Par exemple, si les données de la session PCoIP traversent une liaison 100 Mbits/s (par ex. liaison de commutation au bureau), le seuil ne doit pas excéder 100 Mbits/s.

## **9 Considérations liées à la latence**

Tout réseau possède des effets de latence auxquels il faut prêter attention. Ils peuvent affecter la réponse du clavier, de la souris et de l'affichage. Ces effets dépendent de l'utilisateur, certains utilisateurs remarquant ces effets plus que d'autres.

Voici quelques considérations concernant la latence :

• La latence est due à la longueur du support physique (c'est à dire la vitesse de la lumière du cuivre/de la fibre) et aux tronçons de commutation.

• Les phénomènes de latence supplémentaire sont dus à la surcharge liée au SE (par ex. 40 à 50 ms pour Windows).

Le tableau ci-dessous décrit les effets de latence en fonction de l'évaluation de l'utilisateur.

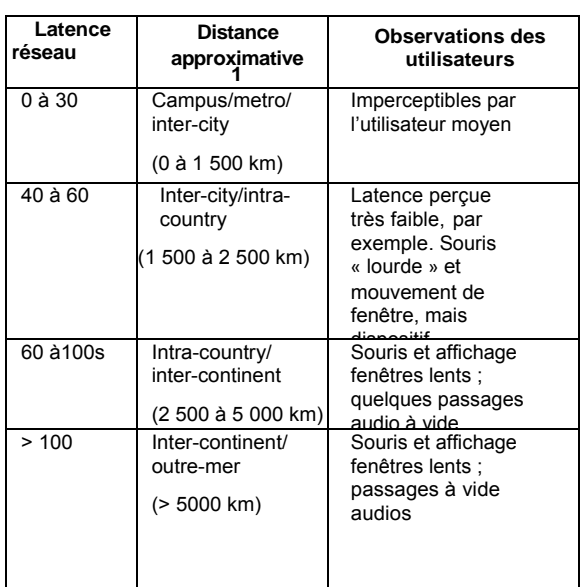

#### **Tableau 9-1 : Observation des latences**

**1** Bande passante élevée, faible erreur réseau

Remarque : comme pour les considérations de bandes passantes, ces observations de latence sont subjectives et basées sur l'expérience de chacun. Les administrateurs doivent étudier les cas types pertinents pour le déploiement et les ajuster aux exigences des utilisateurs en conséquence.

#### **Technologie PCoIP Guide de l'utilisateur**

#### **Latence affectant la performance USB**

Les effets de latence affectant la performance USB dépend du type de données de transfert.

- Isochrone remarque du retard ou de la perte des données possible
- (par ex. perte de données vidéo lors de l'utilisation de la webcam)
- Interruption possibilité de retard de réponse du dispositif (par ex. frappe de touches lente).
- Charge il se peut qu'un transfert de données plus lent soit notable (par ex. lecteurs flash USB plus lents).

#### **Attributs réseau souhaités**

Les effets de latence peuvent être réduits en utilisant un réseau comprenant les attributs suivants :

- Bande passante élevée
- Faible taux d'erreur

• Chemin d'accès aux données/tronçons réseau plus courts.

#### **Réduction des effets de latence**

Dans le cas de très longues distances, de réseaux non optimaux etc. les effets de latence ne peuvent souvent pas être évités. Les administrateurs peuvent réduire l'utilisation de la bande passante et par conséquent les effets de latence en :

- Utilisant des applications requérant une qualité graphique inférieure (et en définissant les besoins des utilisateurs en conséquence)
- En utilisant les paramètres *Valeur cible de la bande passante du dispositif* et *Limite de bande passante du dispositif* afin de définir le seuil d'utilisation de la bande passante aux besoins minimum (voir la section 6, Considérations liées à la bande passante)
- En configurant les paramètres d'image en fonction des besoins en qualité d'image minimum (voir section 7, Considérations liées à l'imagerie).

## V GA **10 Sécurité USB**

La technologie PCoIP fournit une sécurité granulaire aux dispositifs USB. Cela permet l'autorisation ou la non autorisation (blocage) des dispositifs USB.

La sécurité USB est appliquée dans l'ordre de priorité suivant :

- **1.** ID de fournisseur non autorisé/ID de produit (priorité la plus importante)
- **2.** ID de fournisseur autorisé/ID de produit
- **3.** Classe de dispositif non autorisée/Sousclasse/Protocole
- **4.** Classe de dispositif autorisée/Sousclasse/Protocole (priorité la moins importante).

Les sections ci-dessous illustrent trois exemples de sécurité USB :

- Autorisation du dispositif USB par classe
- Autorisation du dispositif USB par ID de fournisseur et ID de produit
- Non autorisation (blocage) du dispositif USB par classe.

#### **Exemple : Autorisation du dispositif USB par classe**

Cet exemple illustre l'autorisation d'une classe de dispositifs : les imprimantes.

**1.** Dans l'Interface Web pour l'administrateur du menu *USB,* choisir la page Web *Autorisation*, et sélectionner le bouton *Ajouter nouveau*.

#### **Figure 10-1 : Le bouton Ajouter nouveau**

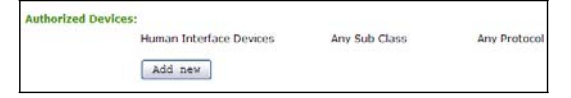

**2.** Sélectionner l'option *Classe* dans la liste déroulante.

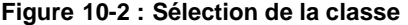

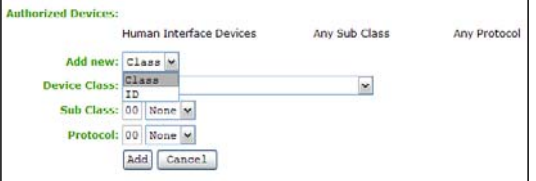

**3.** Sélectionner ensuite *Imprimante* dans la *Classe de dispositif*.

#### **Figure 10-3 : Sélection de l'imprimante**

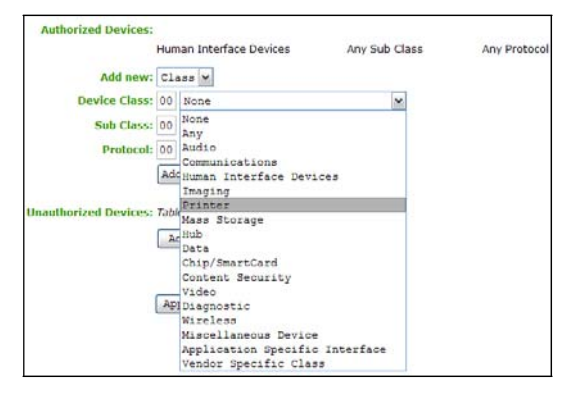

**4.** Pour autoriser toutes les imprimantes USB, sélectionner *N'importe lequel/laquelle* dans l'option *Sous-classe* et *Protocole*. Toutefois, dans cet exemple, seules les imprimantes qui prennent en charge un protocole spécifique sont autorisées ; ainsi sélectionner *Imprimante* dans *Sous-classe*.

#### **Figure 10-4 : Sélection de la sous-classe**

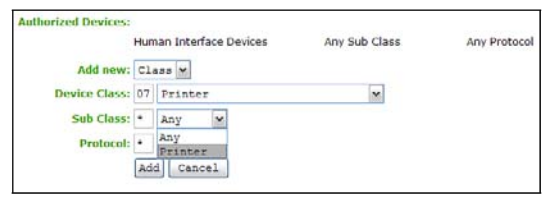

**5.** Sélectionner le protocole : *IEEE 1284.4 compatible bidirectionnel.*

#### **Figure 10-5 : Sélection du protocole**

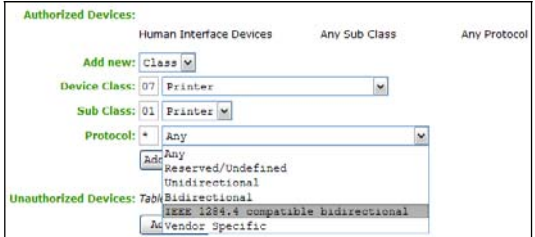

**6.** Cliquer sur le bouton *Ajouter*, puis sur le bouton *Appliquer* pour sauvegarder les modifications.

#### **Figure 10-6 : Classes d'imprimantes autorisées**

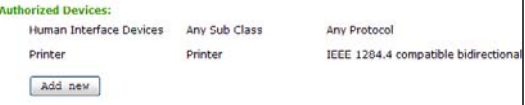

#### **Technologie PCoIP Guide de l'utilisateur**

# **VGA**

#### **Exemple : Autorisation d'un dispositif USB par ID de fournisseur et ID de produit**

Cet exemple illustre l'autorisation de dispositifs de stockage de masse USB avec un ID produit et fournisseur particulier.

**1.** Dans la section *Autorisation,* cliquer sur le bouton *Ajouter nouveau*.

#### **Figure 10-7 : Bouton Ajouter nouveau**

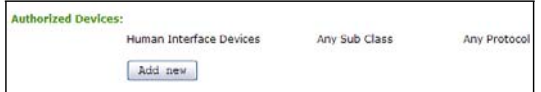

**2.** Sélectionner *ID* dans la liste déroulante.

#### **Figure 10-8 : Sélection de l'ID**

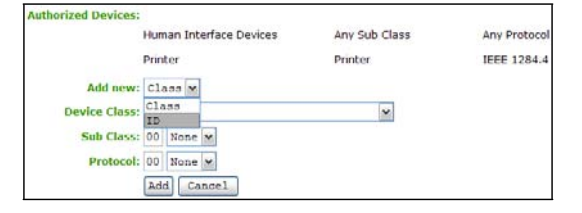

**3.** Dans les zones de texte, saisir l'ID de fournisseur et l'ID du produit du dispositif USB.

#### **Figure 10-9 : Saisie des ID de fournisseur et du produit**

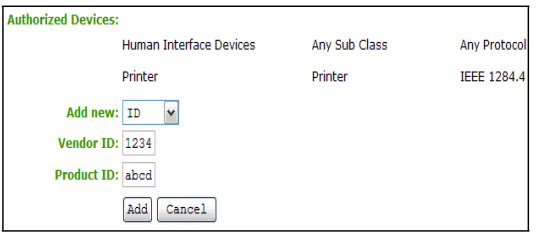

**4.** Cliquer sur le bouton *Ajouter* pour ajouter tout changement puis sur *Appliquer* pour sauvegarder les modifications.

#### **Figure 10-10 : ID de fournisseur et ID du produit autorisés**

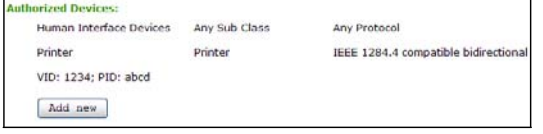

#### **Exemple : Non autorisation (blocage) d'un dispositif USB par classe**

**1.** Dans la section *Non autorisation*, cliquer sur *Ajouter nouveau*.

#### **Figure 10-11 : Bouton Ajouter nouveau**

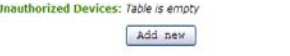

**2.** Sélectionner *Classe* dans la liste déroulante.

#### **Figure 10-12 : Sélection de la classe**

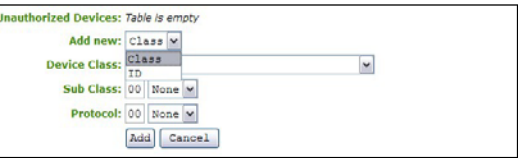

**3.** Dans *Classe du dispositif*, sélectionner *Dispositif de stockage*.

**Figure 10-13 : Sélection du dispositif de stockage**

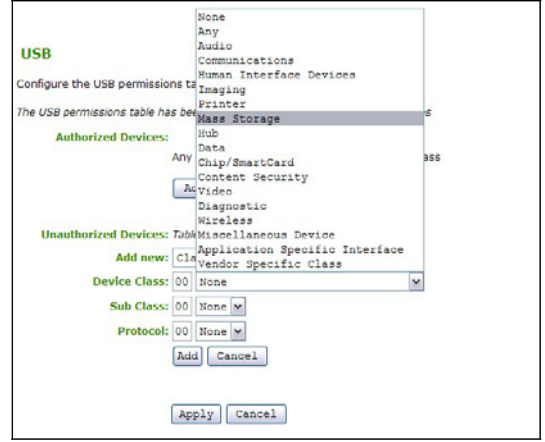

**4.** Cliquer sur le bouton *Ajouter* pour ajouter tout changement puis sur *Appliquer* pour sauvegarder les modifications.

#### **Figure 10-14 : Dispositif de stockage non autorisé**

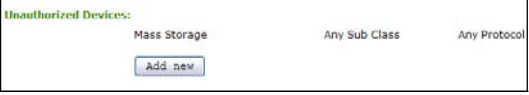

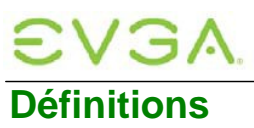

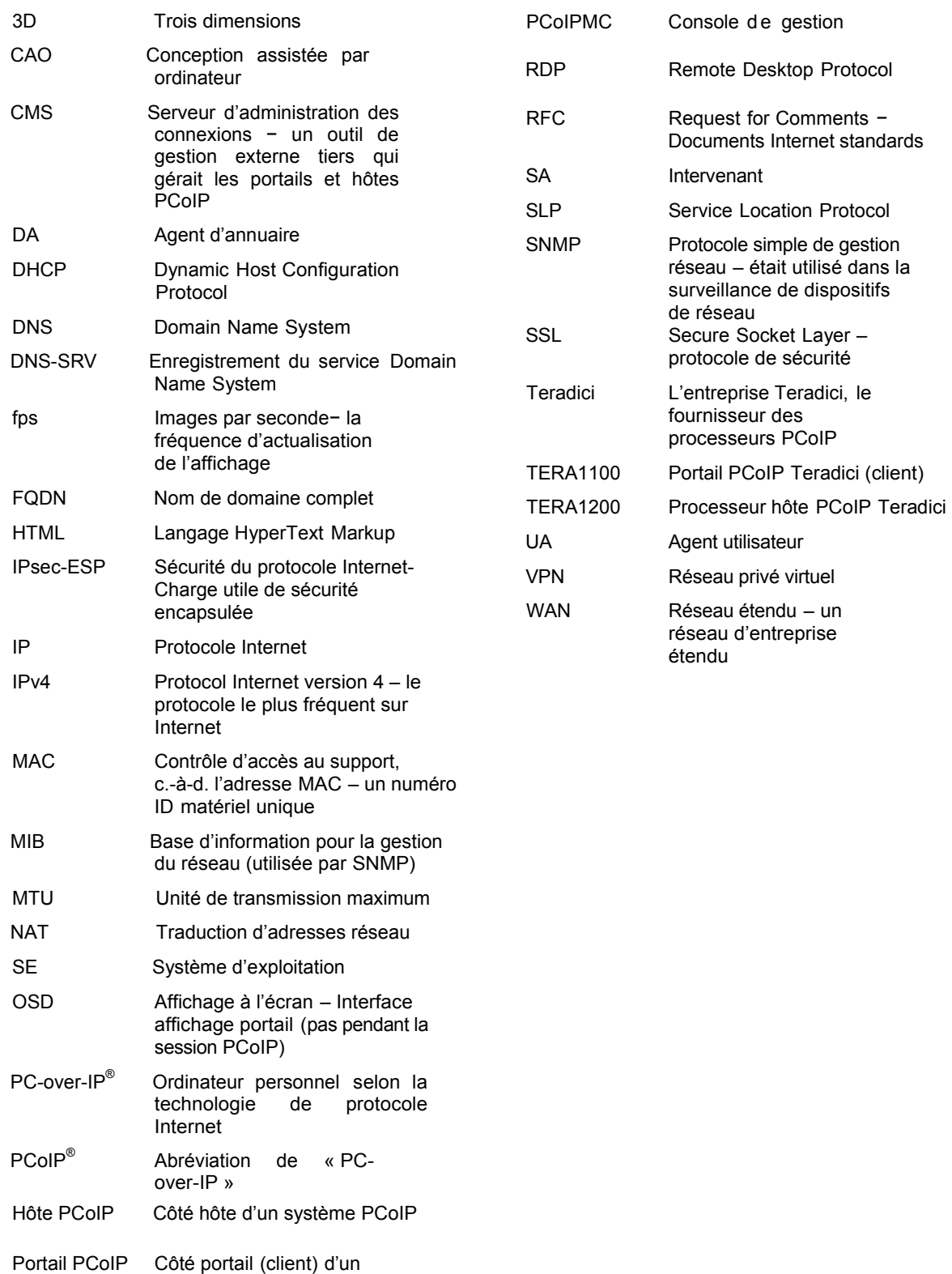

système PCoIP

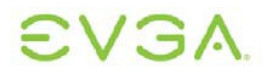

## **Références**

- **1.** TER0606004, Manuel de l'utilisateur interface pour l'administrateur PC-over-IP édition 3, mai 2008
- 2. TER0806011, Guide de démarrage rapide de la console de gestion PCoIP édition 1, juillet 2008.